CHAPTER 4

 $4 - 1$ 

## **マクロの動きを 変化させよう**

**ここまでで、「ボタンをクリックするとフォームが開く」というかんたんなマク ロを作りました。**CHAPTER 4**ではユーザーに「選択させて」、「該当のオブ ジェクトを開く」という、状況によって変化するマクロを作ってみましょう。**

## 4-1-1 **「条件」となるコントロールを作ろう**

CHAPTER 3(\*\*ページ)で作ったのはテーブルのデータを入力・編集するための機能でしたが、 今度は出力・印刷する機能を作ります。

ユーザーにわかりやすくするため、図1のように「ラベル」と「直線」のコントロールを使って、見 た目を整えておきましょう。このコントロールはマクロでは使いませんが、一覧にしたときにわかり やすいように「lb\_見出し1」「lb\_見出し2」「ln\_区切り」という名前にしておきます。

## ■■■■■ 見出しと区切りのコントロール

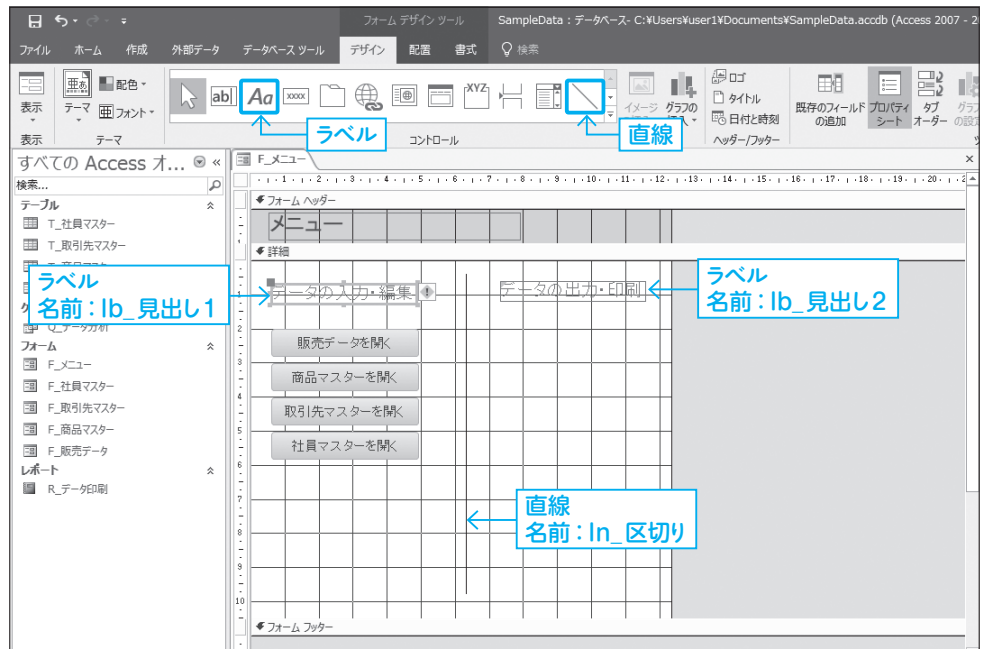

ラベルは、テキストボックスやコンボボッ クスなど、ほかのコントロールの見出しと して関連付けて使用することが多くなりま す。そのため、ほかのコントロールに関連 付いていないラベルには、図2のようなエ ラーが表示される場合があります。この場 合、意図的に独立したラベルを設置してい るので、エラーを無視してかまいません。

さて、CHAPTER 4 では、「Q データ分析」 クエリと、「R\_データ印刷」レポートを開 くマクロを作ってみましょう。マクロの概 要はCHAPTER 3と同じく、ボタンのクリッ

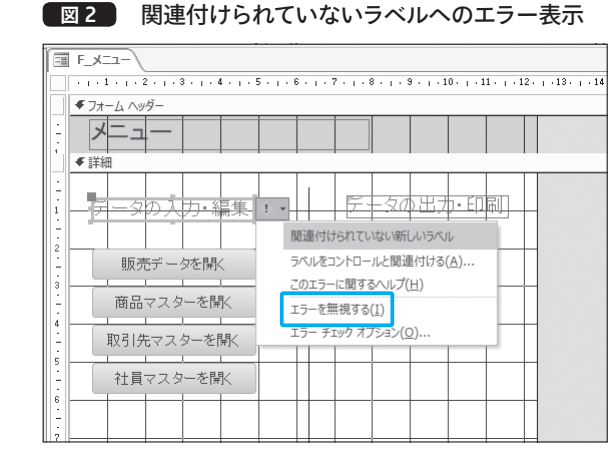

クイベントに埋め込みマクロを作成し、「クエリを開く」「レポートを開く」アクションを設定すれば よいのです。

ここではさらにステップアップして、1つのボタンを使ってクエリかレポート、どちらかを選択し て開くというマクロを作ってみましょう。

いずれかを選択する機能には、「オプショングループ」というコントロールを使います。3-3-3 (\*\*ページ)の「コントロールウィザードの使用」がオン(グレーの状態)になっている状態で、オプ ショングループを選択して任意の場所でドラッグまたはクリックします(図3)。

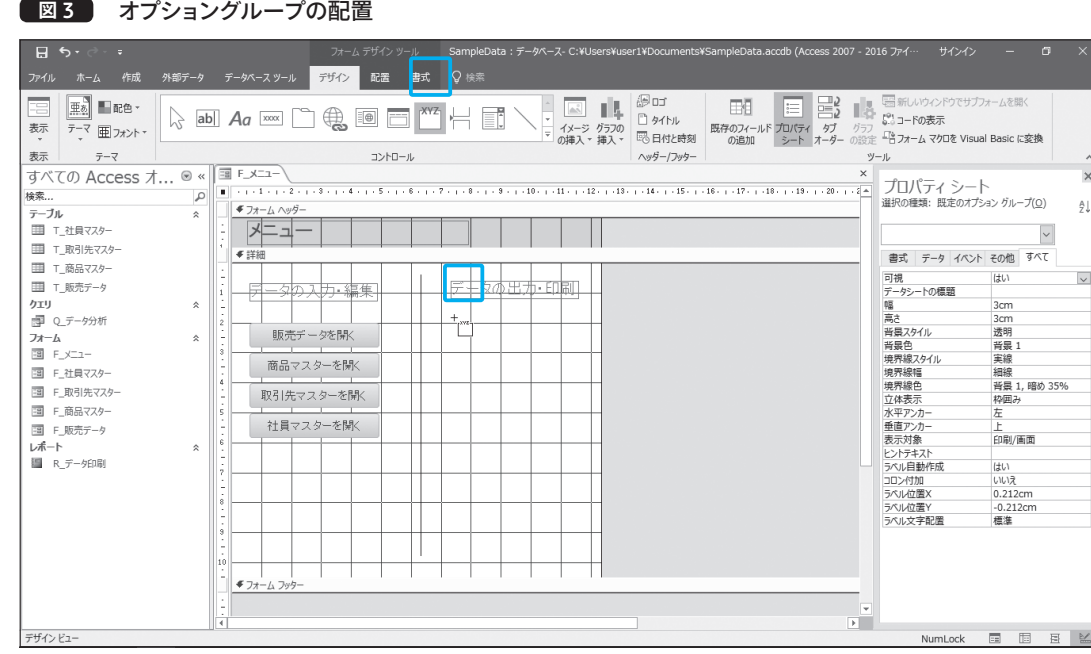

4 4 CHAPTER CHAPTER

2

5 CHAPTER

6

A